# 第 **6** 章 簡易小畫家

# 簡介:

上一章我們學會了一些影像物件處理的基本概念,這一章我們將繼續學習用 VB 程式繪 圖的技巧。比較複雜的是在.NET Framework 架構下,繪圖的操作層次分得很細,且多半必 須使用程式碼操作,包括繪圖物件的建置,畫筆及筆刷顏色與粗細的設定等等,對初學者而 言有點複雜,就請耐心學習了。

#### **6-1** 建立開檔存檔功能

這個程式與上一單元一樣,主要還是由功能表(MenuStrip)操作,請先到工具箱叫出一個 MenuStrip1 物件。這次我們是要書圖的,所以除了開啟舊檔之外,還必須有新增空白圖檔, 並回存作品(影像)的功能。如果你還記得之前的單元就會知道,另存新檔是比儲存檔案較簡 單的動作,本單元就省略完整儲存功能的介紹,只作「另存新檔」就好了。請設計如下:

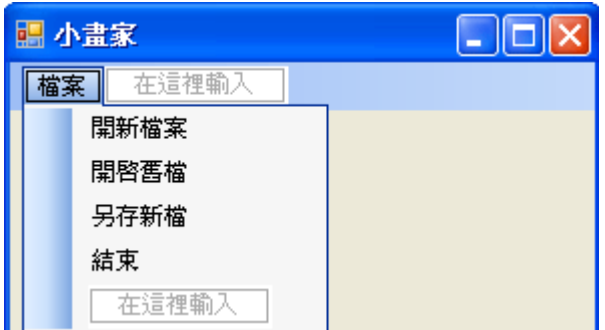

開啟影像檔案如前一單元一樣,需要用到 PictureBox 與 OpenFileDialog 物件,本單元也 要作存檔動作,需要SaveFileDialog,請到工具箱找出它們放到表單上。PictureBox的SizeMode 屬性請設為 AutoSize,本單元以畫圖為主,不作縮放處理,進出的檔案都照原始大小顯示就 好了!其次, OpenFileDialog 與 SaveFileDialog 物件的 Filter 也都設為「\*.jpg|\*.jpg」, 表示我們 只處理 jpg 檔案的意思。當然你是可以設定處理更多格式的,如有需要請參考秀圖軟體單元。 最後請將表單的 WindowState 設定為 Maximized(放到最大),一般影像軟體都是希望畫面越大 越好的!

仿照正版小書家,請將 PictureBox1 放到視窗的左上角,如果你無法順利將 PictureBox1 貼齊到主功能表的下方,請查看一下 MenuStrip1 的 Size->Height(高度)值,將 PictureBox1 的 Location->Y 值(頂部座標,相當於執行階段的 Top 屬性)設為與 MenuStrip1.Height 一樣就貼齊 了!

首先看開啟舊檔的程式如下,與前面單元大致相同,第一行是說:如果使用者按下 Cancel(取消)鍵,就離開(Exit)此副程式(Sub)的意思,接著就是按照選擇的檔案開啟載入。

```
Private Sub 開啟舊檔ToolStripMenuItem_Click(ByVal sender As System. Object, ByVal e As System. EventArgs) _
 Handles 開啟舊檔ToolStripMenuItem.Click
     If OpenFileDialog1.ShowDialog = Windows.Forms.DialogResult.Cancel Then Exit Sub
     PictureBox1.Load(OpenFileDialog1.FileName)
End Sub
```
另存新檔是將目前 PictureBox1 裡面的影像(Image 屬性)依使用者在 SaveFileDialog1 中指 定的檔名存到磁碟之中。因為我們之前已經將 Filter 設定為只處理 jpg 檔案,所以鍵入檔名 時不需要再寫副檔名了!譬如你寫存入檔案「X」,就會變成 X.jpg 圖檔。請注意到本單元是 要畫圖的,所以儲存的檔案可能是某圖檔被你叫出來塗鴉之後的「作品」,最好還是另存新 檔,不要覆蓋原圖比較好。

```
Private Sub 另存新檔ToolStripMenuItem_Click(ByVal sender As System. Object, ByVal e As System.EventArgs) _
 Handles 另存新檔Too1StripMenuItem.Click
     If SaveFileDialog1.ShowDialog = Windows.Forms.DialogResult.CancelThen Exit Sub
     PictureBox1.Image.Save(SaveFileDialog1.FileName, Imaging.ImageFormat.Jpeg)
End Sub
```
上述程式中的參數 **Imaging.ImageFormat.Jpeg** 是必要的!就是指示電腦要以 Jpeg 檔案 格式儲存,Jpeg 與 jpg 意義相同。可能是為了嚴謹吧?程式不會因為我們在 SaveFileDialog1 物件中講過一次要使用 jpg 就自動在此以 jpg(Jpeg)格式存檔。當然這也表示你可以在此寫其 他格式,如 BMP,那就會有一個名為 jpg 實為 bmp 格式的怪檔案了!應該有些軟體會被你 欺騙而打不開該檔案吧?有可能!但其實各種格式的影像在檔案內容的最前面都有識別字 元,不會只靠副檔名來分辨的!你能騙到的應該只是程式使用者而已。

### **6-2** 建立新影像

小畫家程式最常用的應該不是開啟舊檔來玩,而是開新檔案繪圖,甚至程式一開始就會 開個空白的新檔案給我們使用!所以開新檔案與代表程式起始的 Form\_Load 事件應該共用 下面建立新影像的程式:

```
Private Sub 開新檔案ToolStripMenuItem_Click(ByVal sender As System.Object, ByVal e As System.EventArgs) _
  Handles 開新檔案ToolStripMenuItem.Click, Me.Load
     PictureBox1.Image = New Bitmap(800, 600)
     Dim g As Graphics = Graphics. FromImage(PictureBox1. Image)
     g.Clear(Color.White)
End Sub
```
上面的程式首先請注意到標題列的 Handles 之後除了「開新檔案」功能的 Click 事件之 外,還用逗點接續了一個 Me.Load 事件名稱,Me 是 VB 程式預設自稱「本表單」的代名詞, 所以 Me.Load 就相當於 Form\_Load 事件了!表示程式一開始「也會」執行這個副程式。在 此的 Me.Load 應該是你寫好「開新檔案」副程式之後自己加上去的!

接著是宣告一個新的,長 800 點寬 600 點的影像給 PictureBox1。請回憶上一單元教過 的概念: PictureBox 物件是一個「相框」, 預設是沒有照片(Image)的, 所以在此必須宣告影 像物件給它使用,否則後續就無法書圖了!這樣還不夠,預設新宣告的影像是無色(透明)的!

所以即使你給了影像,看起來 PictureBox1 裡面還是沒有東西!當然,如果你設計時給了 PictureBox1 物件一個背景色,你會「以為」有影像,但是對電腦來說那是「相框底」的顏 色,你還是無法在這上面畫圖的!

結論是:你必須給這個新影像一個底色,一般就是白色囉!不過讓無色的影像變成白 色,這已經算是「繪圖」動作了,所以必須宣告繪圖物件 Graphics,這個物件的概念是它依 附於一個影像物件,可以接受指令去畫很多東西,譬如直線、方塊、圓圈甚至是刷出底(背 景)色等等。當然你叫它畫的東西就會直接呈現於它依附的影像物件,如果這個影像物件就 是PictureBox1.Image當然你就會看到結果了!上面程式最後一行的g.Clear(Color.White)就是 使用繪圖物件 g 將 PictureBox1.Image 的底色刷成白色(Color.White)的意思了!試試看!打開 程式你就會有一張白紙了!

# **6-3** 塗鴉

有了空白的畫圖紙第一件事當然就是想給它亂塗鴉一下的啦!要寫塗鴉的程式必須先 分析一下細部動作:先是滑鼠對著畫面的一個點(起點)壓下左鍵,這就是 MouseDown 事件; 接著使用者繼續壓住滑鼠左鍵移動滑鼠到新的一點(終點),就是 MouseMove 事件,每次的 移動我們都要立即畫一個小線段,從起點到終點,書完之後將終點變成起點,滑鼠繼續移動 時就會繼續書隨後的小線段。這些小線段連起來就是你的塗鴉了!程式碼如下:

```
Dim x0 As Integer, y0 As Integer
```

```
Private Sub PictureBox1_MouseDown(ByVal sender As Object, ByVal e As System.Windows.Forms.MouseEventArgs) _
    Handles PictureBox1. MouseDown
        x0 = e. Xy0 = e. YEnd Sub
Private Sub PictureBox1 MouseMove(BvVal sender As Object, BvVal e As System,Windows, Forms,MouseEventArgs)
    Handles PictureBox1. MouseMove
        If e. Button = Windows. Forms. MouseButtons. Left Then
            Dim g As Graphics = Graphics. FromImage(PictureBox1. Image)
            g.DrawLine(Pens.Black, x0, y0, e.X, e.Y)
            x0 = e. Xv0 = e.YPictureBox1.Refresh()
        End If
End Sub
```
上面程式碼中的 x0 與 y0 就是繪圖起點的座標,當 MouseDown 事件發生時先記住這個 位置,所謂 e.X 與 e.Y 就是滑鼠目前位置的座標。接下來滑鼠移動了!我們首先宣告繪圖物 件 g,當然是要它指向目前的 PictureBox1.Image 這個影像了!請繪圖物件 g 畫一個線段 (DrawLine),使用黑色的筆(Pens.Black),起終點座標為(x0, y0)-(e.X, e.Y),書完之後將終點 變成新的起點(x0 = e.X, y0 = e.Y)。試試看!塗鴉動作應該可以執行了!當然別忘了可以使 用剛剛寫的存檔程式將作品典藏哦!

#### **6-4** 調整畫筆的顏色與粗細

剛剛的程式是使用系統預設的黑筆,粗細也是預設的一個像素點寬,如果要用自己設定 的筆就要宣告一個「筆物件」來繪圖。像繪圖物件一樣,其實筆也可以隨時宣告隨時用,你 不必像使用實體的筆一樣,擔心這樣會很「浪費」!哈哈!請先在功能表加入以下功能項目:

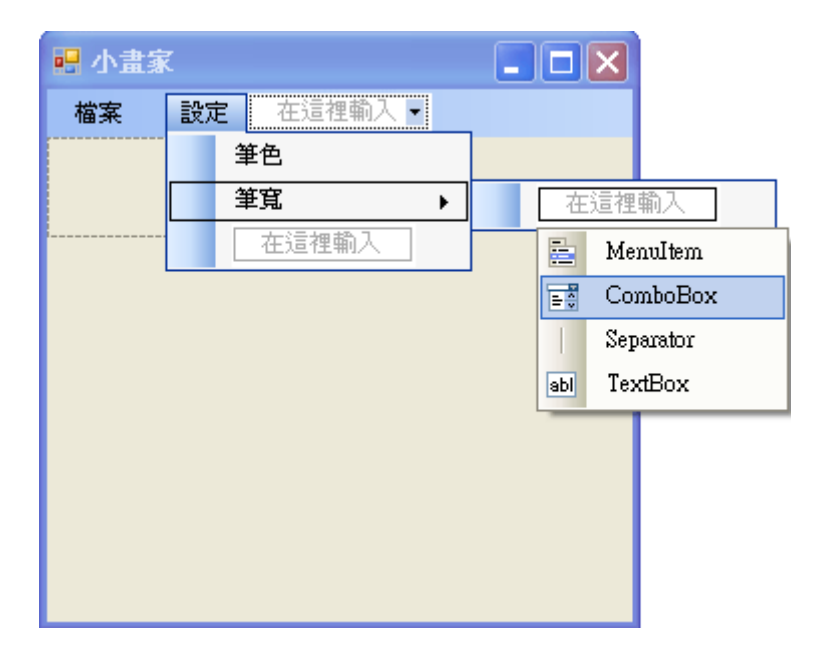

請注意到上圖最右邊我們是將新選項的右端選單拉開加入一個 ComboBox 這是一個下 拉式選單,建立好之後編輯其 Items(項目)集合屬性如下圖,當然項目就是畫筆粗細的選擇, 你可以自由發揮。寫好這個集合之後也要將 ComboBox 的 Text 屬性改為 1, 這是筆的預設粗 細值。

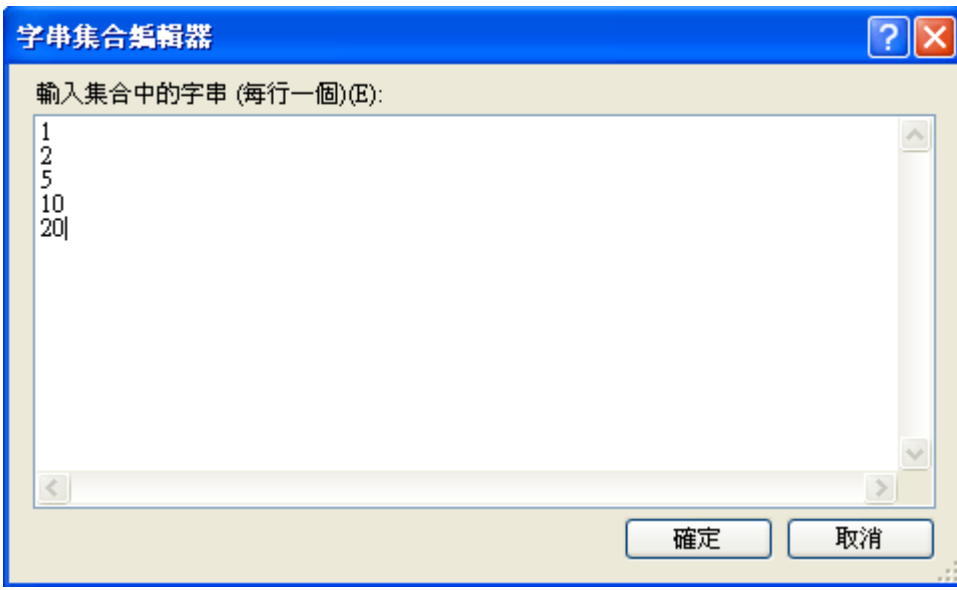

還有選擇顏色時需要一個 ColorDialog 對話方塊,也請準備好,位置在工具箱的「對話 方塊」分類。這樣就可以開始寫程式了!請雙擊「筆色」進入程式碼頁面,寫程式如下:

```
Private Sub 筆色ToolStripMenuItem_Click(ByVal sender As System. Object, ByVal e As System. EventArgs)
Handles 筆色ToolStripMenuItem.Click
    ColorDialog1.ShowDialog()
End Sub
```
上述程式只是讓選色方塊顯示出來供使用者選色而已,至於選畫筆粗細的介面可以直接 操作,連開啟程式都不必寫了!但這樣還是不會產生改變書筆的效果,程式必須修改,使用 這兩個操作的結果去「製作」需要的畫筆來執行繪圖。請將塗鴉部分的 MouseMove 事件副 程式修改如下:

```
Private Sub PictureBox1_MouseMove(ByVal sender As Object, ByVal e As System.Windows.Forms.MouseEventArgs) _
    Handles PictureBox1. MouseMove
        If e. Button = Windows. Forms. MouseButtons. Left Then
            Dim g As Graphics = Graphics. FromImage(PictureBox1. Image)
            Dim p As New Pen(ColorDialog1.Color, Val(ToolStripComboBox1.Text))
            g.DrawLine(p, x0, y0, e.X, e.Y)
            x0 = e. Xy0 = e.YPictureBox1.Refresh()
        Rod 1 f
End Sub
```
與原來程式只有兩行的差異,一是宣告一支新畫筆(New Pen),筆色來自 ColorDialog1 的 Color 屬性, 筆的粗細則來自下拉式選單(ToolStripComboBox1)的文字(Text)所代表的數字 (Val);接著就用這支筆(p)置換原來系統預設的黑筆(Pens.Black)。如果 ToolStripComboBox1 的超長名稱對你來說有些困擾,建議你到表單點選該物件,再到屬性攔中拷貝它的 Name 屬 性來寫程式,就保證不會打錯字了!你要直接將它改名也可以的。試試看!現在你可以任意 改變筆色與粗細了!

#### **6-5** 畫直線

小書家可以書直線、矩形或圓形等形狀,與塗鴉不同的是他們在拖曳過程中只會顯示一 條線或一個形狀,不會一移動就一直書,到最終放開滑鼠時也只有最後的一個圖案會留下! 這幾個功能的核心技巧很相似,本單元只示範拉直線的作法,為了簡化操作介面就使用滑鼠 「右鍵」表示拖曳直線,左鍵保持為塗鴉之用。

這個程式技巧的關鍵在於當使用者按下滑鼠時要記住當時的書面(存為一個影像物件), 每次滑鼠移動時都會再次拷貝這個影像(沒有直線)為繪圖目標,並從滑鼠壓下的那一點畫一 條直線到目前滑鼠位置,這樣每一個 MouseMove 動作都只會書出一條線的影像,因為下次 移動時又是從沒有這條線的原來影像(MouseDown 的時候)重新複製來繪製。這樣一來,每一 次移動滑鼠的小移動就要進行一次圖像轉移,好像讓電腦很操勞,會不會因此產生停格呢? 早期的 VB6 是有可能,現在的程式內部影像管理效能好多了,何況螢幕畫面本來就每秒更 新數十次,放心吧!絕對沒事的!

包括塗鴉在內的繪圖動作程式現階段請修改如下:

```
Dim x0 As Integer, y0 As Integer
Dim bg As Bitmap
Private Sub PictureBox1_MouseDown(ByVal sender As Object, ByVal e As System.Windows.Forms.MouseEventArgs) _
    Handles PictureBox1. MouseDown
        x0 = e.X
        y0 = e. Ybg = New Bitmap(PiotureBox1. Image)End Sub
```

```
Private Sub PictureBox1_MouseMove(ByVal sender As Object, ByVal e As System.Windows.Forms.MouseEventArgs) _
    Handles PictureBox1. MouseMove
        Select Case e. Button
            Case Windows. Forms. MouseBut tons. Left
                Dim g As Graphics = Graphics. From Image(PictureBox1. Image)
                Dim p As New Pen(ColorDialog1.Color, Val(ToolStripComboBox1.Text))
                g.DrawLine(p, x0, y0, e.X, e.Y)x0 = e.Xv0 = e. Y
                PictureBox1.Refresh()
            Case Windows. Forms. MouseBut tons. Right
                Dim bf As New Bitmap(bg)
                Dim g As Graphics = Graphics. From Image(bf)
                Dim p As New Pen(ColorDialog1.Color, Val(ToolStripComboBox1.Text))
                g.DrawLine(p, x0, y0, e.X, e.Y)PictureBox1. Image = bfEnd Select
End Sub
```
上述程式拉直線的部分在 Case…Right, 首先是宣告一個名為 bg 的點陣圖物件(料型態 名稱為 Bitmap)等同於 Image 物件,作為暫存 PictureBox1.Image 的地方。在 MouseDown 事 件時用 bg 記住當時的畫面(PictureBox1.Image);在每次 MouseMove 時判斷如為「左鍵」按 下就執行塗鴉,「右鍵」按下則執行書直線。書直線的動作包括:複製一個影像物件 bf, 內 容與 bg 相同,讓繪圖動作書在這個 bf 中,再將 bf 賦予 PictureBox1.Image 屬性,就會看到 直線了!但是下一個 Move 動作時又會從與 bg 相同的影像開始,所以直到放開滑鼠才會讓 最後的直線固定下來。當然,下一次再執行 MouseDown 想進一步繪圖時就會包含這條直線, 因為它已經是背景(PictureBox1.Image)的一部分了!因此你就可以連續畫出很多條直線囉!

如果你想如正版小書家一樣,書出方塊或橢圓需要改變的只是 DrawLine 的那一部分指 令,改成 DrawRectangle 就是矩形;DrawEllipse 就是橢圓。如果要畫成實心的方或圓形就改 成 FillRectangle 或 FillEllipse 即可,甚至有個 FillPie 的指令可以書出扇形的形狀。

### **6-6** 使用工具提示顯示顏色值

在此介紹一個工具箱「通用控制項」分類中的 ToolTip 物件,它的直接翻譯就是「工具 提示」。相信所有用過電腦的人都會知道滑鼠移到某個物件上面時,常常會有個小小的黃色 文字方塊「溫柔」的浮現出來,告訴你這個東西是幹嘛用的等等資訊,那就是工具提示了! 請先到工具箱的「一般控制項」中找出它加入表單(ToolTip1)。請注意!工具提示不是猛跳 出來的那種視窗哦!那個東西叫做訊息框(MsgBox)稍後也會介紹的。

在此我們希望使用工具提示顯示滑鼠所在位置的顏色資訊。典型數位影像的結構是每個 像素點都是由 RGB,也就是紅綠藍三原色以不同的亮度值組成,每種色光亮度的值介與 0~255 之間。要取得一個像素點的顏色資訊是使用 GetPixel 的指令將某一像素點從 Image 物 件中擷取出來,當然必須指定是影像上 X 與 Y 座標分別為多少的那一點。

我們想將顯示程式寫在 MouseMove 事件中,之前此事件副程式已經用於畫直線及塗 鴉,它們分別已佔用了滑鼠的右與左鍵,這裡就將顯示顏色資訊的程序寫在「未按鍵」 (None) 的狀況,程式碼如下:

```
Case Windows. Forms. MouseBut tons. None
    bg = New Bitmap(PictureBox1, Image)Dim C As Color = bg.GetFixed(e.X, e.Y)ToolTip1.SetToolTip(PictureBox1, C.ToString)
```
首先宣告 bg 與目前的 PictureBox1.Image 相同,接著在 bg 内滑鼠所在的位置取出一個 像素點 C,所謂的像素點(Pixel)在數位影像中的實質意義就是一個點的顏色資訊,所以資料 型態宣告為 Color。最後呼叫 ToolTip1 設定工具提示(SetToolTip)於 PictureBox1 物件之內, 提示內容為該處像素點(C)的內容(ToString)。試試看畫面應該如下:

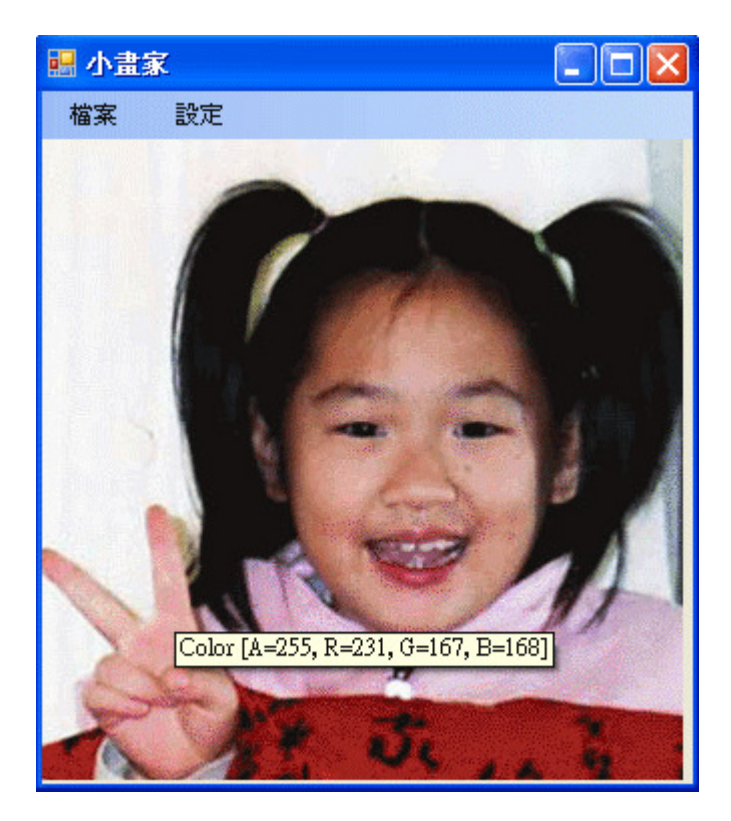

在此我們有點偷懶的直接將顏色變數轉成字串(C.ToString),你會發現轉出來的除了 RGB 值之外還有一個 A 值,這是與顏色「诱明度」相關的值!255 表示完全不诱明,而 0 就是完全透明了!事實上也可以使用 C.R 取得紅色, C.G 取得綠色, C.B 取得藍色等與語法 來操作這些資訊。

GetPixel 的使用其實是非常重要的一個里程碑,這表示我們知道如何取得影項中任何一

個像素點的詳細資訊,事實上你還可以用相對的 SetPixel 函數將顏色改變之後再「放」回影 像裡面去!有了它們,任何高級的影像處理程式都可以依據這個邏輯使用 VB 程式來寫了! 不要再道聽塗說影像處理程式非用 C++或 MatLab 等程式寫才可以了!其實經過「.NET Framework」的良好整合,現在的 VB 與 C++速度是完全一樣快的!加上語法容易,我認為 VB 才是寫影像處理程式的最佳語言呢!至少我多年來都是用它作影像辨識研究的!

# **6-7**、進階挑戰

- 一、如何模仿畫直線的方式繪製出方塊或圓圈? 提示:使用繪圖物件 Graphics 的 DrawRectangle, DrawEllipse, Fill…等功能。
- 二、如何製作調整畫紙大小的功能? 提示:可用記事本單元的 GroupBox 小視窗方式輸入影像的寬高值。
- 三、如何製作復原功能? 提示:使用多個背景影像物件陣列記住每個步驟的影像書面,需要復原時回貼即可。

#### 課後閱讀

相信多數同學學到本單元一定會被 Bitmap,Graphics 甚至 Pens, Brush 等等東西弄得很 煩。書幾條線而已,怎麼弄得那麼複雜啊?確實如此,在美好的 VB6 時代,書一條線真的 只要一個指令:**Form.Line(X1,Y1)-(X2,Y2)**,就搞定了!連我都好懷念。但是在 VB 與其他 微軟語言整合在「.NET Framework」程式平台之後(2002年),繪圖的語法模式就遷就原來的 Visual C 語言模式變成現在這個樣子! 原因當然不是因為好用, 而是執行效率高!同樣的繪 圖動作,很奇妙的,複雜語法的新版 VB 會比舊版的 VB6 快上很多倍(約 3~10 倍)!詳細的 原因不容易說清楚,但是新的,也就是比較複雜的語法其實較為接近電腦真實執行繪圖的過 程,我們就當是學得比較專業一些吧?目前我們也沒得選擇,必須這樣來寫繪圖程式。可以 作的事情是在此先努力弄清楚這幾個物件的意義吧!

### 一、影像容器、**Bitmap** 與 **Graphics**、**Pen** 與 **Brush**

上一單元課後閱讀介紹過 Bitmap 物件,它是被繪圖的目標,如同一張圖畫紙,或者已 經照好的相片!Graphics 呢?它好像是個繪圖機、畫家或者說繪圖的「代理人」,宣告它時 必須提到它是依附於(用來畫)哪一個 Bitmap 物件的。也就是說如果沒有指定的 Bitmap, Graphics 其實是不能單獨的存在!下行程式就是說明 g 物件依附於 PicturBox.Image 這個影 像。

Dim g As Graphics = Graphics.FromImage(PictureBox1.Image)

接下來繪圖的動作都必須指定這個 Graphics(g)去執行,但是操作個別像素點的 GetPixel 與 SetPixel 指令例外,它們可以直接讀寫像素點(Pixel)的內容,不必用到 Graphicss。Graphics 物件必然的會將所有的繪圖動作畫到它依附的那個 Bitmap 物件之上。但是煩人的陷阱是這 個畫好的 Bitmap 物件還是只存在電腦的記憶體裡面,如果沒清楚地交代要顯示在哪一個影 像「容器」(如 PictureBox)裡面,或者忘了更新容器內的影像內容,使用者還是會看不到結 果的!下面的程式碼就是在作這些事情:

#### PictureBox1.Image = New Bitmap(800, 600)

### PictureBox1.Refresh()

上面的 PictureBox1 就是影像的「容器」,最典型的容器當然是 PictureBox, 其他還有表 單的 BackgroundImage, Label 物件也有 Image 屬性, 總之可以載入影像(有 Image 屬性)的物 件都可以當影像容器。總之,請記得影像物件畫好後一定要放到某個容器內,而且影像用程 式改變之後還得寫個指令更新(Refresh)一下才行,否則還是看不到結果的!

# 二、**Pen** 與 **Brush**

Pen 是筆,Brush 是刷子!要書出線條狀的東西(Draw)得用筆,要將一個區塊塗滿(Fill) 一種顏色就要用刷子!這就是它們基本的使用邏輯。因此如果繪圖物件要 Draw 一個方塊, 表示是書一個方塊形狀的邊框,就應該用 Pen,如同本單元的內容,Pen 可以自己宣告定義

筆色與筆寬,但是預設就會有許多的筆可以用,它們的名字會是這樣:Pens.Black,Pens.Red… 等等。因此畫個黑框矩形的程式就會是這樣:

g.**Draw**Rectangle(Pens.Black, x1, y1, width, height)

要畫個實心的(Fill)黑方塊呢?程式就是:

g.**Fill**Rectangle(Brushes.Black, x1, y1, width, height)

如果想自己定義筆刷的顏色呢?很奇怪的!必須宣告的物件不是 Brush 或 Brushes,而 是「**SolidBrush**」!程式如下:

Dim B As New SolidBrush(Color.Yellow)

g.**Fill**Rectangle(B, x1, y1, width, height)

確實有夠麻煩,但是懂得以上幾個東西的基本意義與用法之後,希望你以後要寫繪圖程 式時不再覺得這麼摸不著頭緒!很遺憾的是目前多數市面書籍似乎都講不太清楚這幾個物 件的用法,確實讓很多人因此放棄了使用 VB 寫好繪圖程式的企圖心, 又在說必須使用 C++ 才能繪圖了!